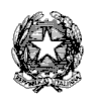

# *Ministero dell'Istruzione Liceo Scientifico Statale "Guglielmo Marconi"*

*Via Danimarca, 25 - 71122 FOGGIA e-mail: fgps040004@istruzione.it - PEC: fgps040004@pec.istruzione.it - C.F. 80031370713 sito web: www.liceogmarconi.it Sede centrale – via Danimarca: Tel. 0881 636571 / 634387 / 633707 Sede succursale - via Sbano: Tel. 0881 361702 / 311456*

Circ. n. 42 Foggia, 27 ottobre 2022

Ai docenti Liceo "G. Marconi" – Foggia Sede – Sito web

## **Oggetto: Colloqui e ricevimento genitori**

Facendo seguito alle delibere degli OO.CC. si comunica che, per il corrente anno scolastico, gli incontri scuola-famiglia si terranno in base alle seguenti modalità:

- 1. **colloqui pomeridiani** si terranno in modalità **agile** dal **13 al 16 dicembre** (utilizzando il link meet generato dal docente e fornito alle famiglie tramite un'unica classroom denominata "COLLOQUI" - **senza invitare alcun alunno**) - occorre effettuare la prenotazione tramite RE;
- 2. **ricevimenti al mattino -** si terranno in **presenza** dal **3 novembre 2022 al 6 maggio 2023, con cadenza quindicinale,** escludendo i mesi di dicembre 2022, marzo 2023 e tutti i giorni di festività **-** occorre effettuare la prenotazione tramite il RE.

A tal fine, i docenti dovranno programmare sul RE entro la mezzanotte di **venerdì 28 ottobre pv**  i periodi di ricevimento scegliendo **due** giornate (docenti aventi al massimo 72 alunni), **tre** giornate (docenti con più di 72 alunni) per i colloqui pomeridiani ed un'ora per i ricevimenti al mattino secondo la procedura di seguito descritta:

- **Creare una classroom (se non già presente) denominata "COLLOQUI" - senza invitare alcun alunno;**
- **generare il meet.**

# **PROCEDURA PER ORA DI RICEVIMENTO AL MATTINO**

- accedere al RE;
- selezionare nel menù veloce la voce "COMUNICAZIONI E COLLOQUI";
- selezionare la funzione "Periodo colloqui";
- inserire il periodo relativo all'ora di ricevimento cliccando sul tasto verde "+Nuovo Periodo";

## Comparirà la seguente finestra:

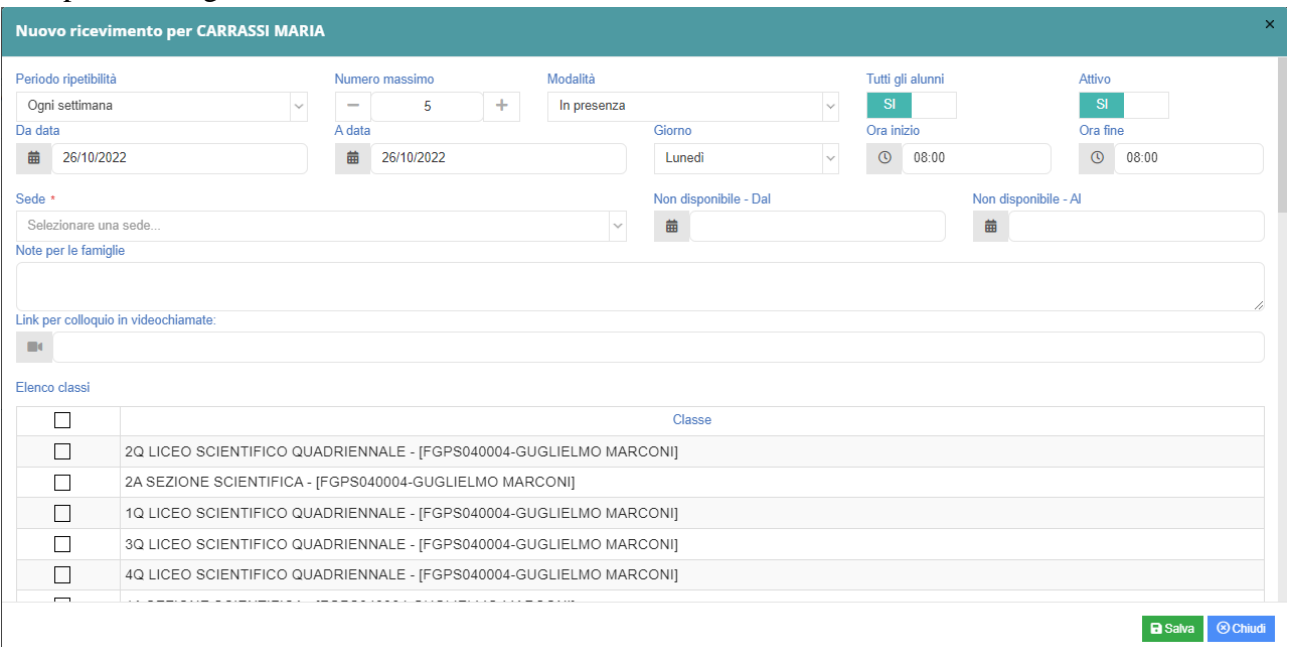

- alla voce "Periodo Ripetibilità" selezionare "Ogni 2 settimane" (**sarà la dirigenza a selezionare le settimane in cui ci sarà il colloquio secondo il deliberato degli OO.CC.**);
- alla voce "Numero massimo" (numero di colloqui per ogni ora) selezionare "4";
- alla voce "Modalità" selezionare "In presenza";
- alla voce "Tutti gli alunni" selezionare "SI";
- alla voce "Da data" indicare 3/11/2022;
- alla voce "A data" indicare 6/5/2023:
- alle voci "Giorno", "Ora inizio" e "Ora fine" inserire quelli scelti come orario di ricevimento;
- alla voce "Sede" selezionare "SEDE DI FOGGIA VIA DANIMARCA, 25";
- **alla voce "Note per le famiglie" inserire la sede del colloquio (Centrale o Succursale)**
- alla voce "Elenco classi" selezionare le proprie classi;
- lasciare inalterate le altre voci;
- salvare in basso;

#### **PROCEDURA PER COLLOQUI POMERIDIANI**

- accedere al RE:
- selezionare nel menù veloce la voce "COMUNICAZIONI E COLLOQUI";
- selezionare la funzione "Periodo colloqui";
- selezionare "+Nuovo Periodo";
- comparirà la finestra della figura precedente:
- alla voce "Periodo Ripetibilità" selezionare "Mai";
- alla voce "Numero massimo" (numero di colloqui della giornata) selezionare "36"
- alla voce "Modalità" selezionare "Videochiamata";
- alla voce "Tutti gli alunni" selezionare "SI";
- alla voce "Da data" indicare il giorno scelto (13, 14, 15 o 16 dicembre);
- alle voci "Giorno", "Ora inizio" e "Ora fine" inserire "16.00" e "19.00);
- alla voce "Sede" selezionare "SEDE DI FOGGIA VIA DANIMARCA, 25";
- **nelle "note per le famiglie" inserire il link del meet della classroom "COLLOQUI";**
- alla voce "Elenco classi" selezionare le proprie classi;
- lasciare inalterate le altre voci:
- salvare in basso:
- ripetere l'operazione per gli altri giorni.

A questo punto il sistema mostrerà i periodi inseriti che, eventualmente, potranno essere modificati.

Quando i genitori effettueranno le prenotazioni dei colloqui i docenti potranno visualizzarle nel menù veloce alla voce "COMUNICAZIONI E COLLOQUI"; "Colloqui prenotati". Le prenotazioni si potranno effettuare entro le **24 ore** antecedenti il colloquio.

Il giorno del colloquio pomeridiano si dovrà aprire il link del meet della classroom "COLLOQUI", cliccare sul lucchetto in basso a destra e deselezionare la funzione **"Accesso rapido"**. In tal modo si potrà consentire l'accesso solo al genitore prenotato in ciascuna frazione oraria.

> Il Dirigente Scolastico Prof.ssa Piera Fattibene

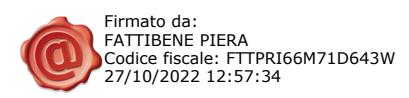